# A slideshow thrown together from bits and pieces.

Kind of at the last minute too.

## Arduino

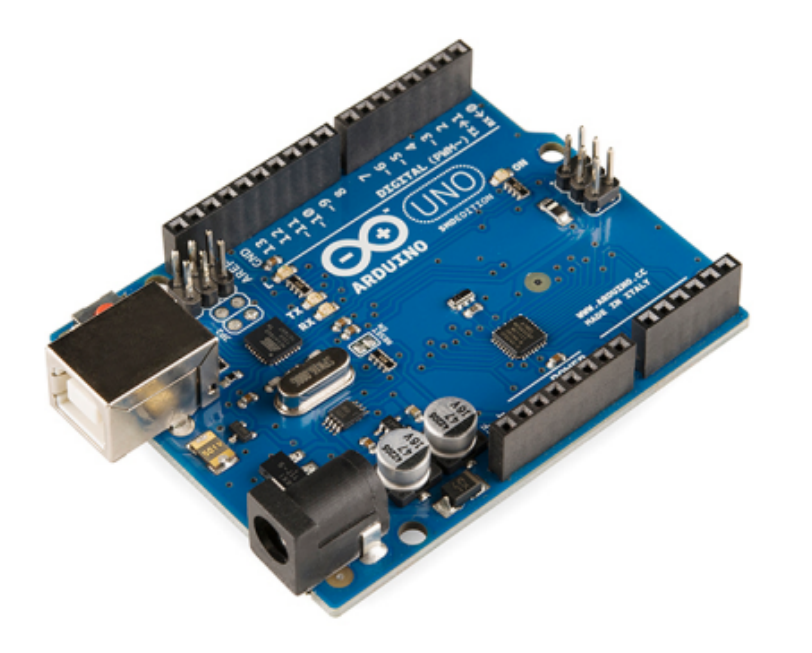

Arduino is an open-source electronics platform based on easy-to-use hardware and software. It's intended for anyone making interactive projects.

It is NOT an android.

It uses its own language which is similar to C+, Python, and Java.

#### Arduinos come in many shapes and sizes.

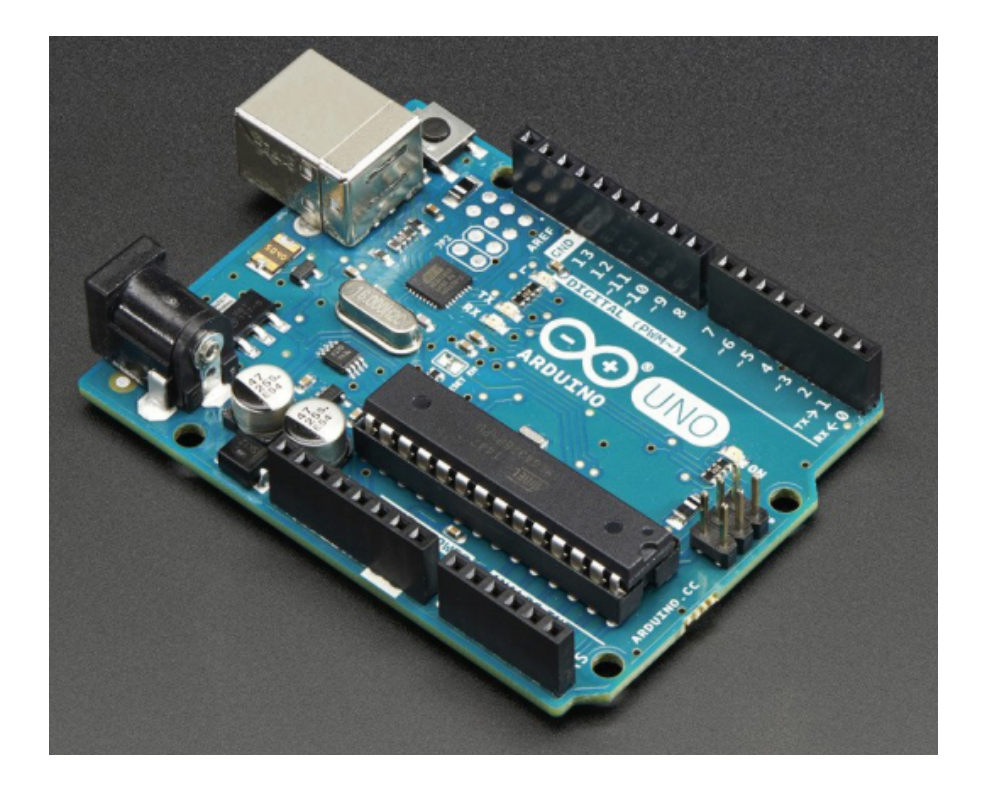

The basic 24 pin board is about the size of a deck of playing cards.

It can be powered via USB or 9v battery.

#### Here are some examples of smaller ones

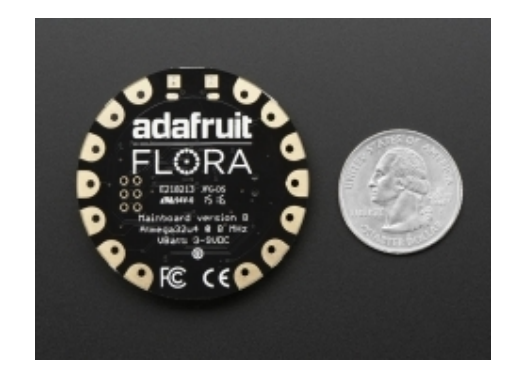

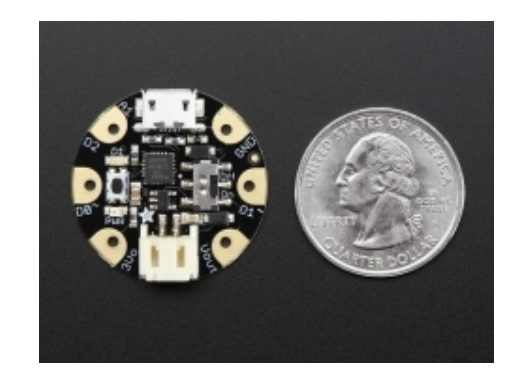

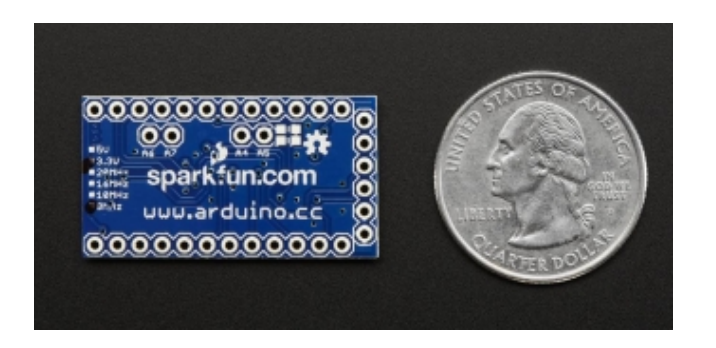

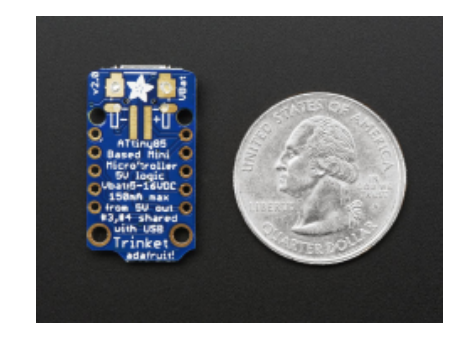

#### And a much larger one!

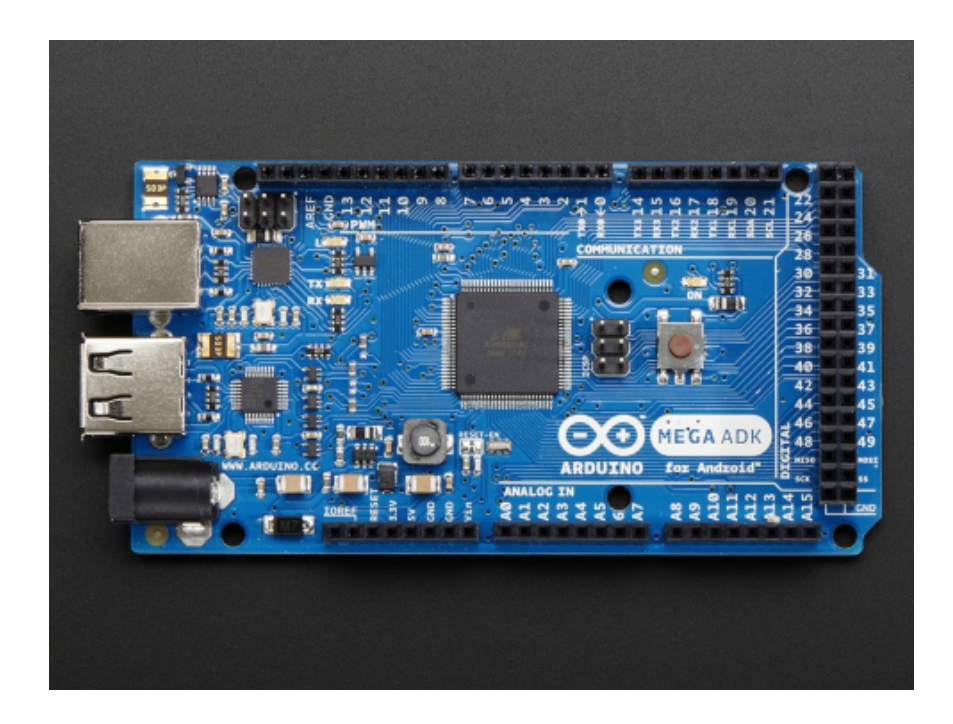

WOW!

54 in/out digital pins!

16 analog pins!

256k onboard memory!

We wants it!

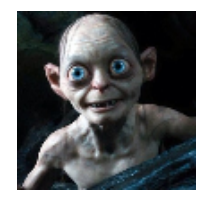

### Some (not so) practical applications

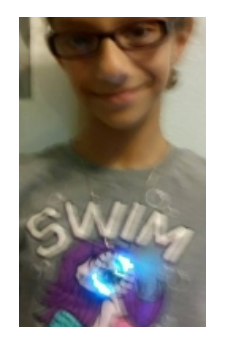

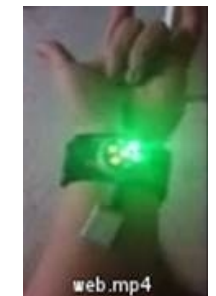

Animated jewelry

Spiderman web shooter

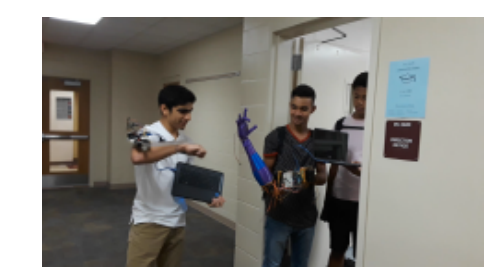

Robots

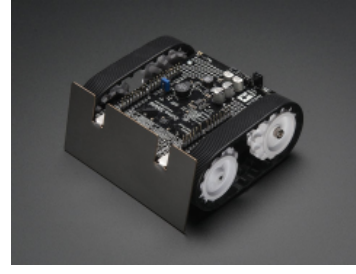

More robots

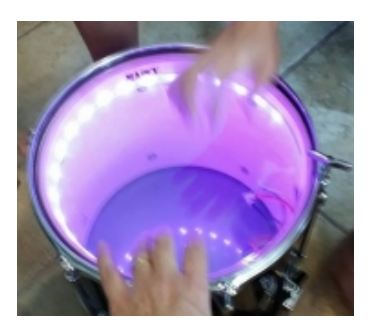

Supercool drum kit

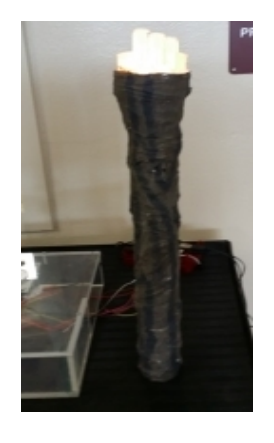

Torches for **Theatre** 

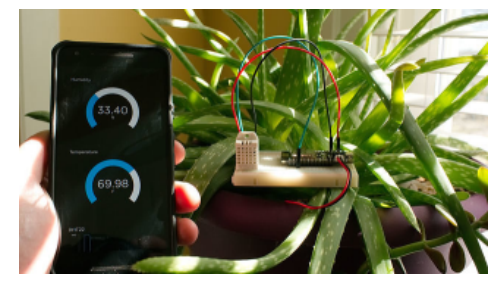

Temp monitor

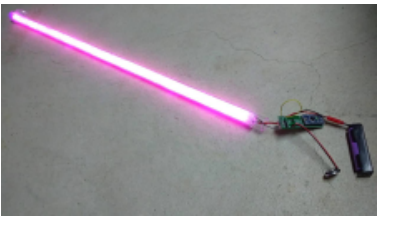

**Lightsabers** 'Cause everyone should have a lightsaber.

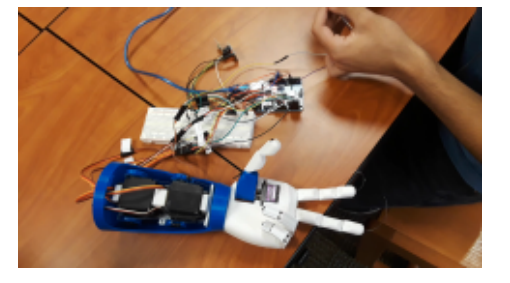

Even More robots

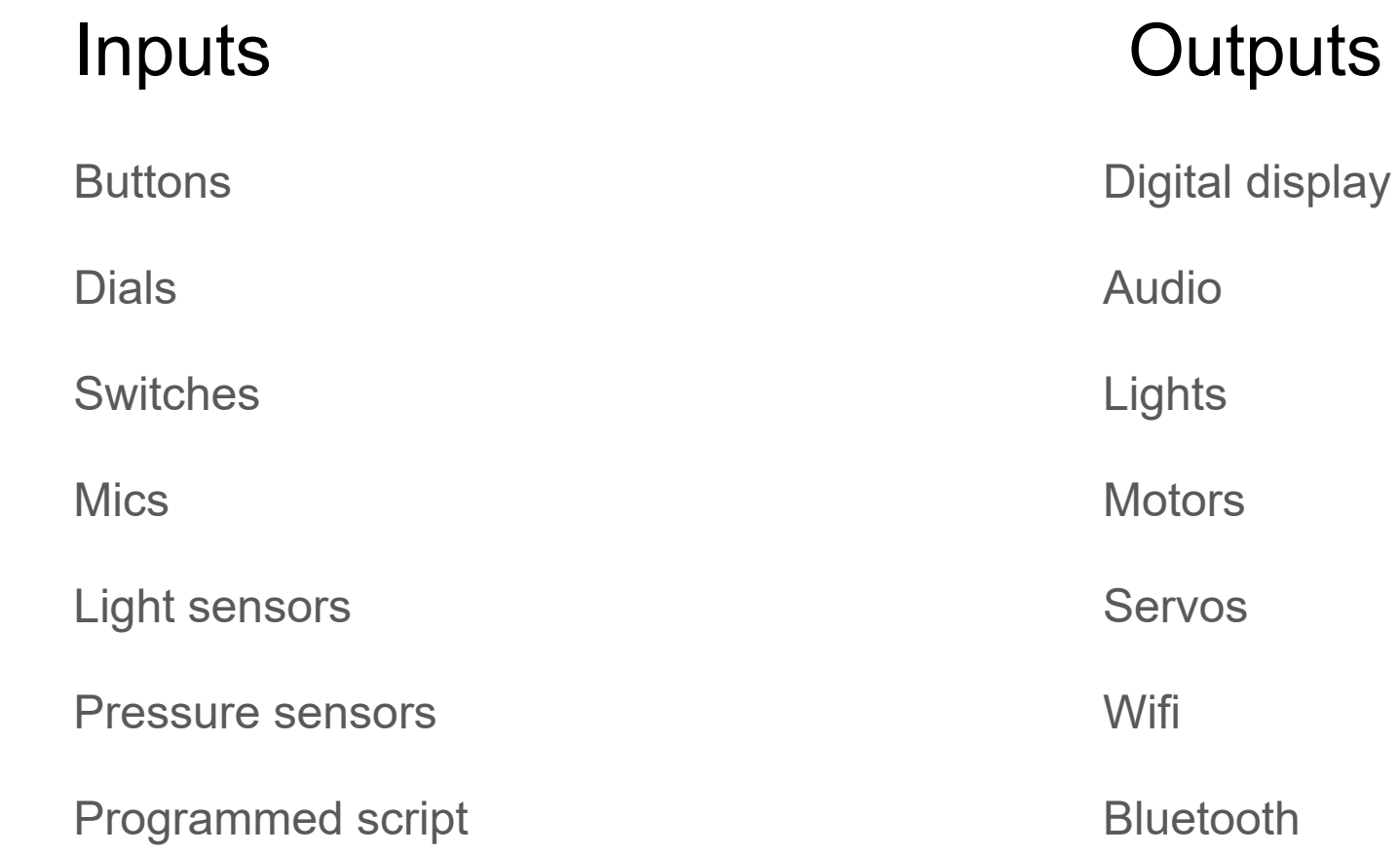

#### How to get some!

Authorized OCPS vendor:

**Adafruit.com**

Pros- They have EVERYTHING!

And lessons and sample code and tons more.

Cons- You have to pay a minimum \$9.00 to get something Shipped

On the sly:

#### **Amazon.com**

Pros- They have even more stuff than adafruit.

Cons- You may have difficulty purchasing. Not so much assistance included.

#### A 4 ( 2 ( 4

 $+$ 

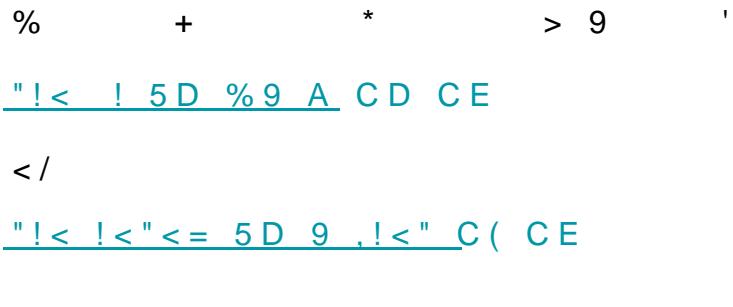

#### $\equiv$

 $\mathbf{u}$ 

 $+$  " F 2 " + "% ( F

 $\mathbf 0$ 

 $\boldsymbol{\mathsf{S}}$ 

 $\boldsymbol{\$}$ 

 $\boldsymbol{\$}$ 

#### Enough chit chat- let's make something!

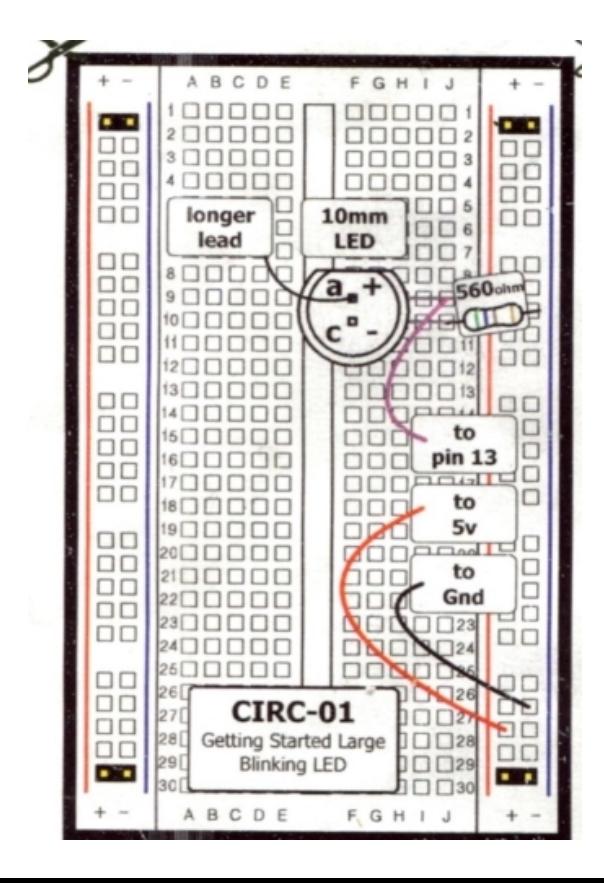

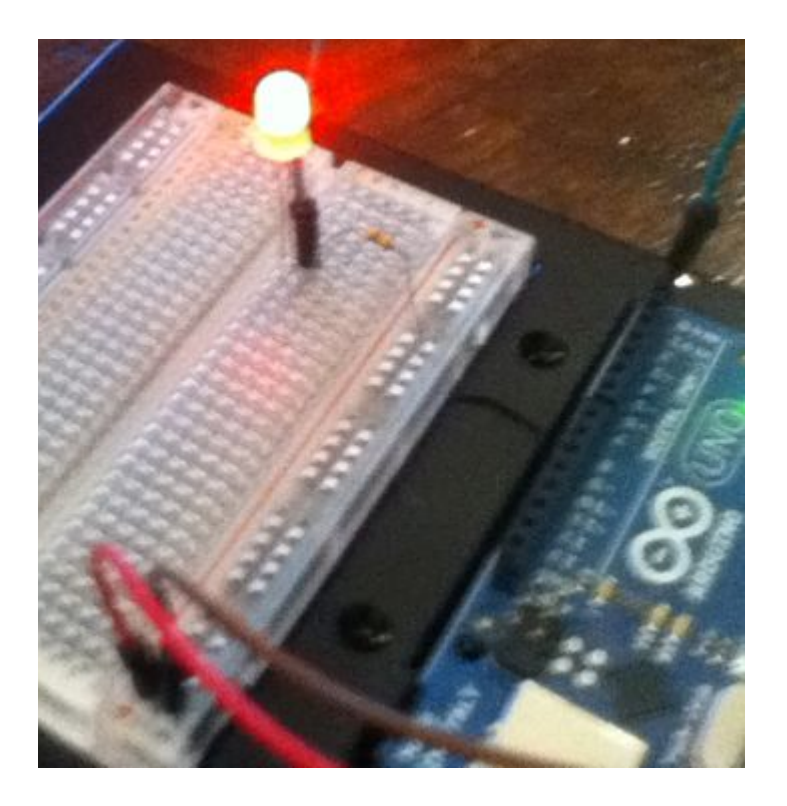

# Order of operations (cheat sheet)

- 1. Plug in your physical Arduino to a PC via USB.
- 2. Launch the Arduino software.
- 3. On the top menu, click Tools.
- 4. From the drop down, check that your BOARD is the type you are using.
- 5. From the drop down, click PORT and choose the active COM port.

After your project is ready

- 6. Are your wires set up properly? (Power to power, ground to ground, resistors)
- 7. Does your pin setup in your code match your pin setup in reality? (pin 4 is declaired, is pin 4 on the board what you are plugged into?)
- 8. Click upload.

# Your Breadboard

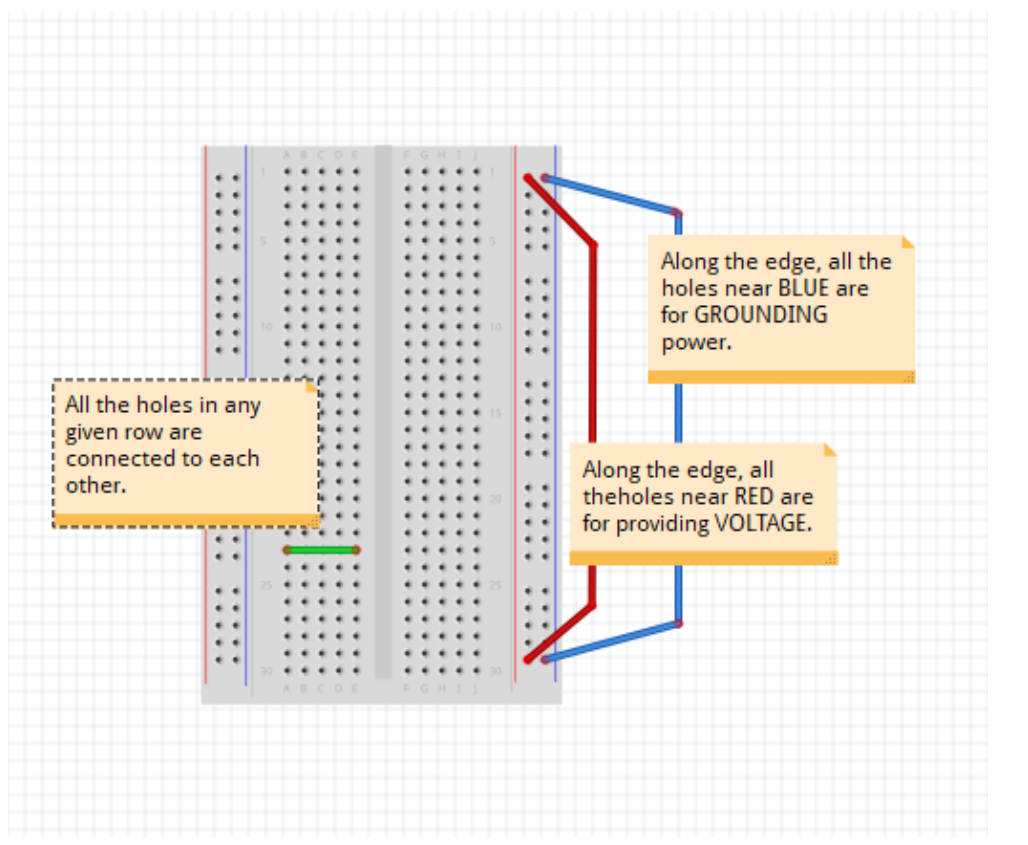

#### Saves you from having to do this!

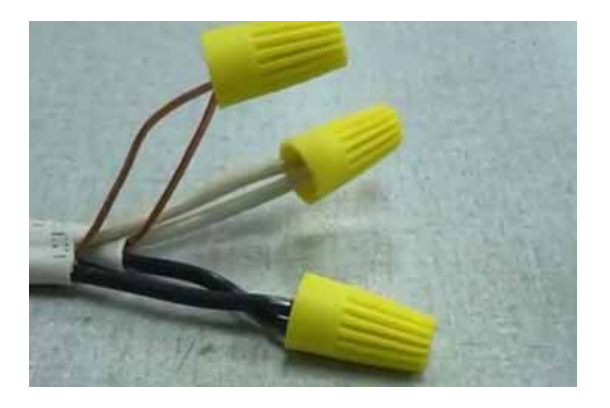

#### Your 1st build.

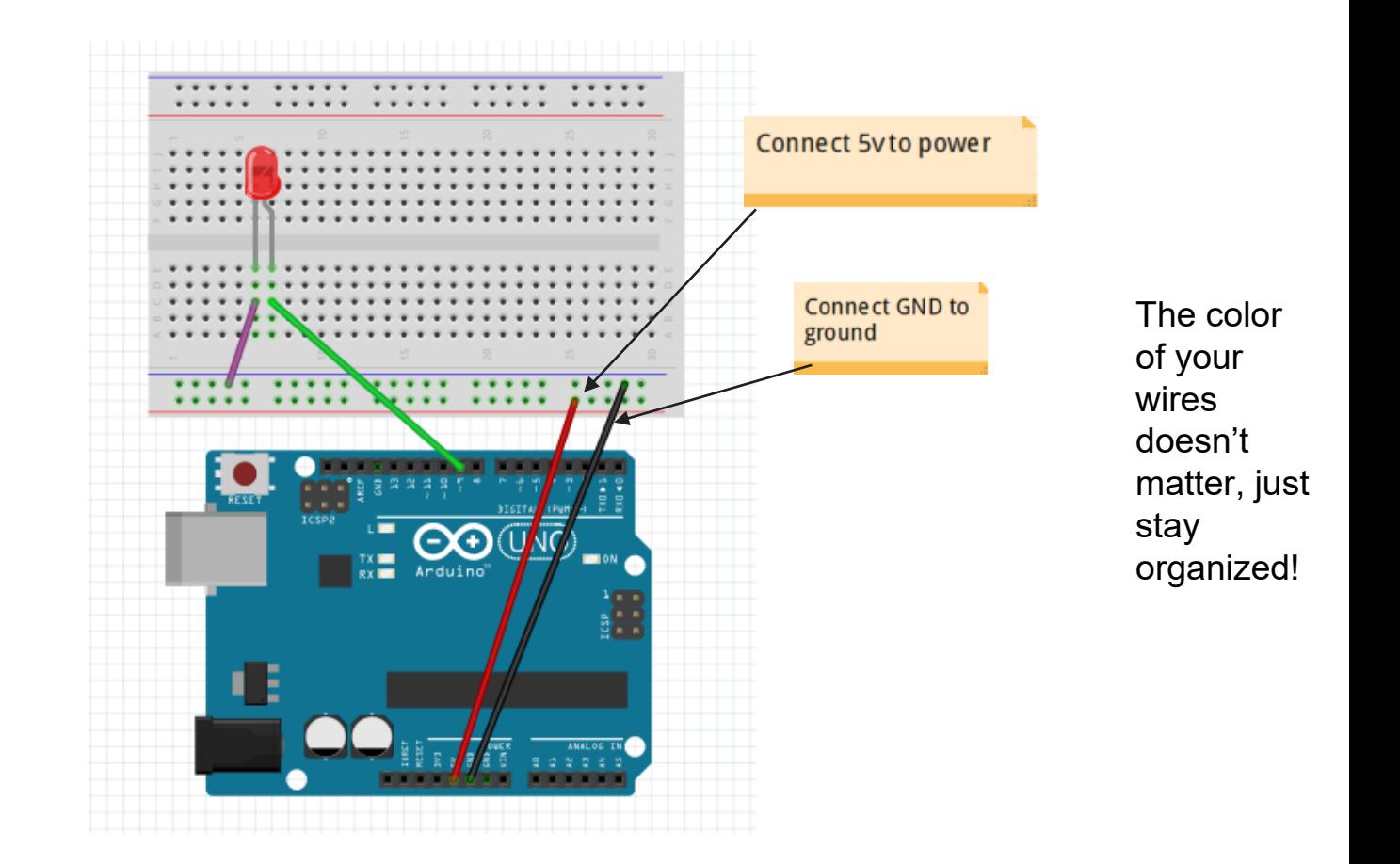

#### A side note….

How did I make those awesome diagrams?

I use Fritzing!

It's free software for setting up electronics. It has libraries with drag and drop images of all sorts of things you may use in a makerspace electronics lab.

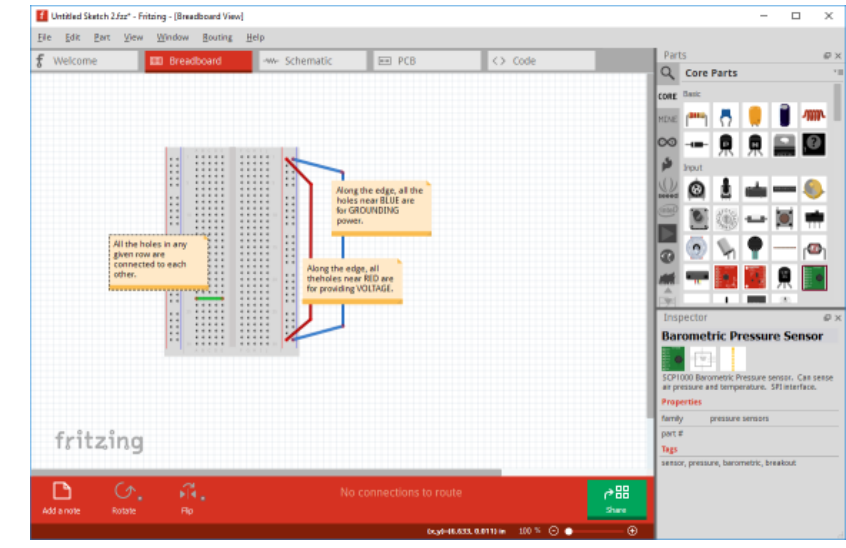

Fritzing.org

# Now let's program it!

- 1. On the Arduino software, click File, Examples, 01 Basics, Blink.
- 2. Any code behind a "/\*" or a "//" are comments for folks like yourselves, they do not affect the program. After I read them, I like to erase them to keep my code clean.
- 3. Code will be in Teal, Orange, or Black.
- 4. All lines need to end with a ;
- 5. All segments need to be between { and }
- 6. Click the  $\bullet\bullet$  to upload the code. (It won't work, but that's on purpose!)

#### Now HACK it!!

Can you:

Make it blink faster?

In a pattern?

Add another light that blinks on it's own?

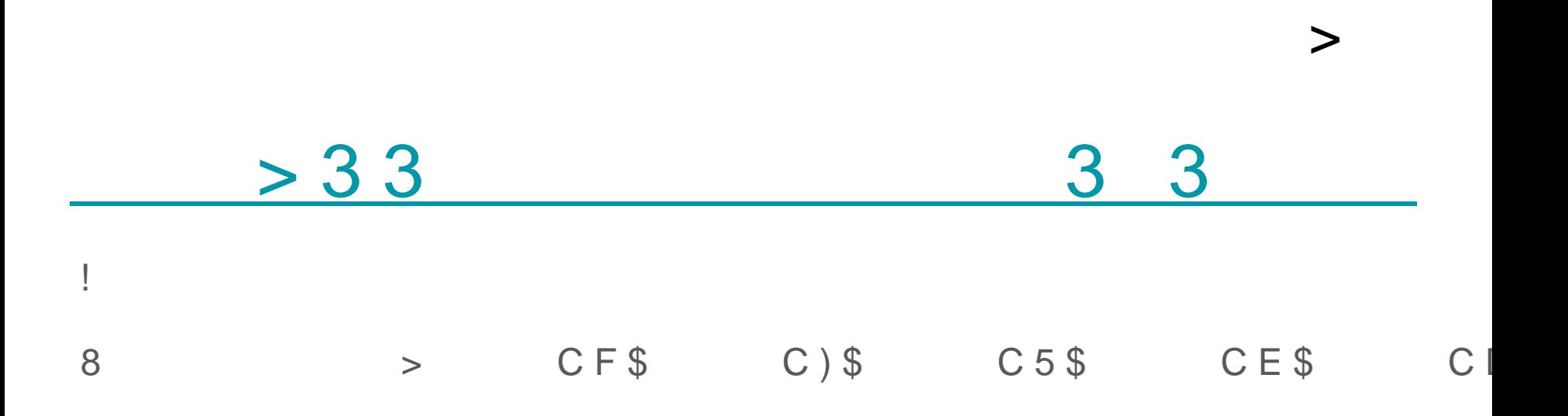

### Need more help?

Arduino.cc has literally everything arduino related.

I've found that googling "arduino \*\*\*\*\*" will find me the help I need with coding.

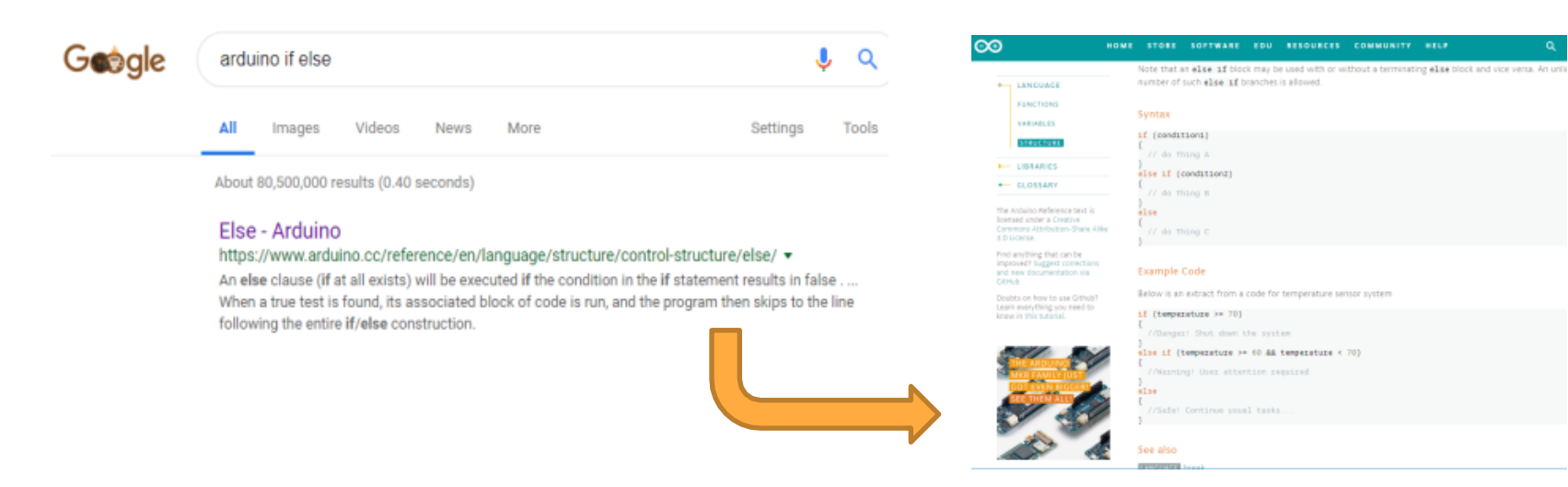